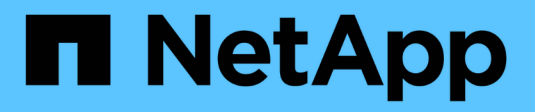

## **How to sign in and sign out**

StorageGRID 11.7

NetApp April 12, 2024

This PDF was generated from https://docs.netapp.com/us-en/storagegrid-117/tenant/signing-in-to-tenantmanager.html on April 12, 2024. Always check docs.netapp.com for the latest.

# **Table of Contents**

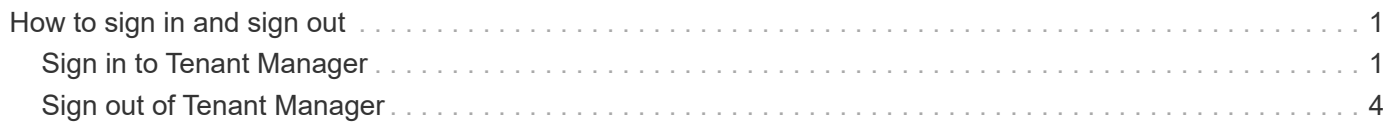

## <span id="page-2-0"></span>**How to sign in and sign out**

## <span id="page-2-1"></span>**Sign in to Tenant Manager**

You access the Tenant Manager by entering the URL for the tenant into the address bar of a [supported web browser.](https://docs.netapp.com/us-en/storagegrid-117/admin/web-browser-requirements.html)

#### **Before you begin**

- You have your login credentials.
- You have a URL for accessing the Tenant Manager, as supplied by your grid administrator. The URL will look like one of these examples:

```
https://FQDN_or_Admin_Node_IP/
https://FQDN_or_Admin_Node_IP:port/
https://FQDN_or_Admin_Node_IP/?accountId=20-digit-account-id
https://FQDN_or_Admin_Node_IP:port/?accountId=20-digit-account-id
```
The URL always includes a fully qualified domain name (FQDN), the IP address of an Admin Node, or the virtual IP address of an HA group of Admin Nodes. It might also include a port number, the 20-digit tenant account ID, or both.

- If the URL does not include the tenant's 20-digit account ID, you have this account ID.
- You are using a [supported web browser.](https://docs.netapp.com/us-en/storagegrid-117/admin/web-browser-requirements.html)
- Cookies are enabled in your web browser.
- You belong to a user group that has [specific access permissions.](https://docs.netapp.com/us-en/storagegrid-117/tenant/tenant-management-permissions.html)

#### **Steps**

- 1. Launch a [supported web browser](https://docs.netapp.com/us-en/storagegrid-117/admin/web-browser-requirements.html).
- 2. In the browser's address bar, enter the URL for accessing Tenant Manager.
- 3. If you are prompted with a security alert, install the certificate using the browser's installation wizard.
- 4. Sign in to the Tenant Manager.

The sign-in screen that appears depends on the URL you entered and whether single sign-on (SSO) has been configured for StorageGRID.

**Not using SSO**

If StorageGRID is not using SSO, one of the following screens appears:

◦ The Grid Manager sign-in page. Select the **Tenant sign-in** link.

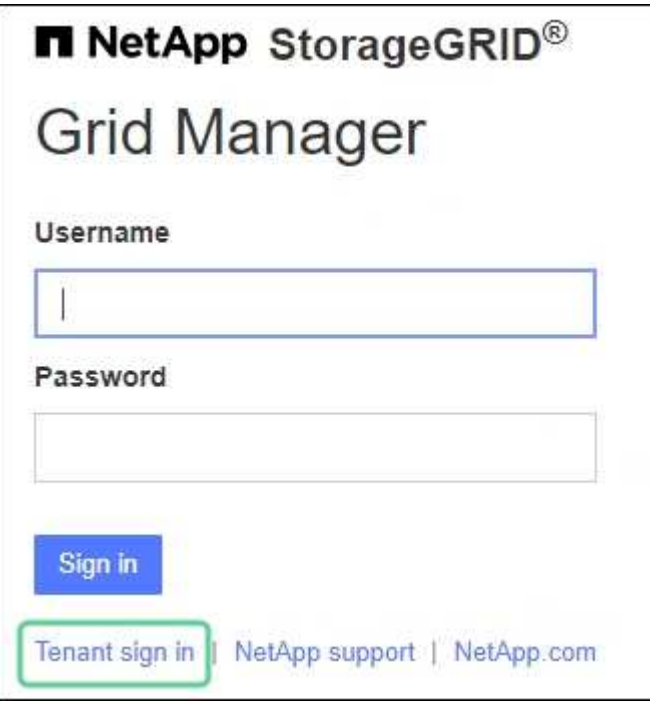

◦ The Tenant Manager sign-in page. The **Account** field might already be completed, as shown below.

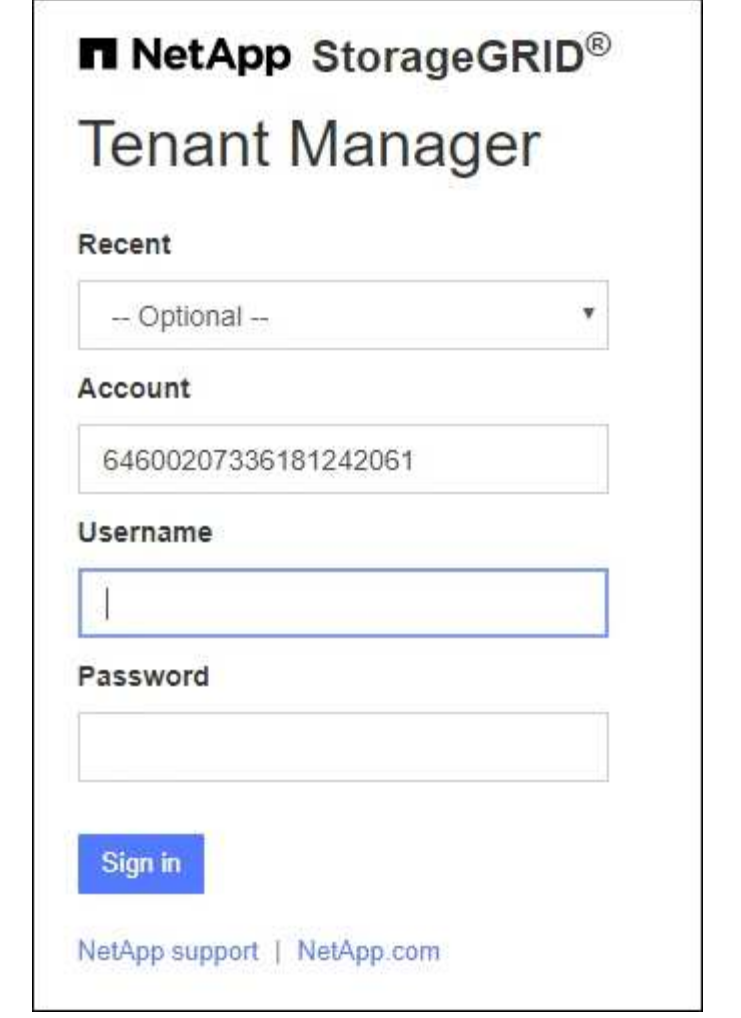

- a. If the tenant's 20-digit account ID is not shown, select the name of the tenant account if it appears in the list of recent accounts, or enter the account ID.
- b. Enter your username and password.
- c. Select **Sign in**.

The Tenant Manager dashboard appears.

d. If you received an initial password from someone else, select *username* > **Change password** to secure your account.

#### **Using SSO**

If StorageGRID is using SSO, one of the following screens appears:

◦ Your organization's SSO page. For example:

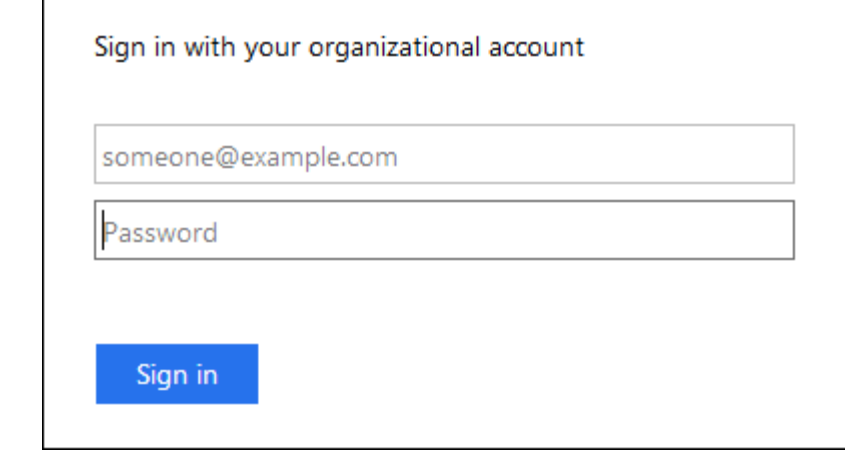

Enter your standard SSO credentials, and select **Sign in**.

◦ The Tenant Manager SSO sign-in page.

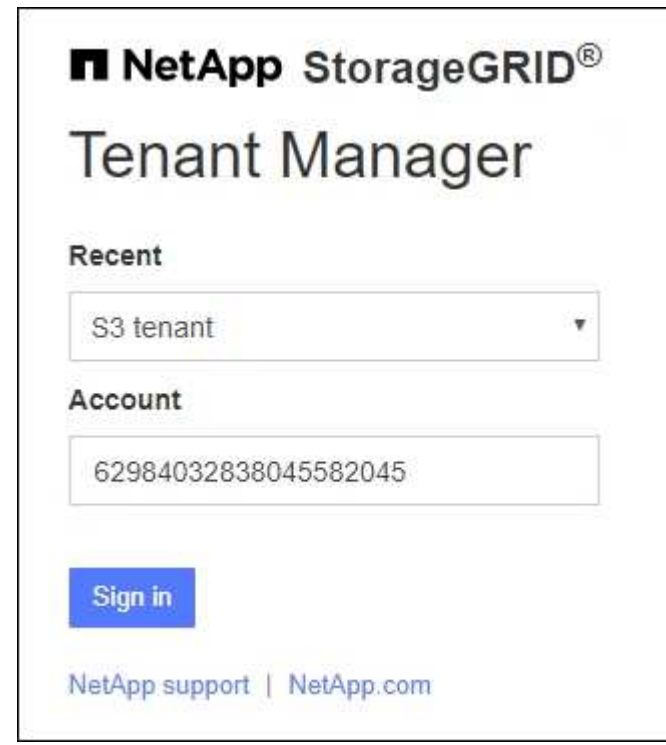

- a. If the tenant's 20-digit account ID is not shown, select the name of the tenant account if it appears in the list of recent accounts, or enter the account ID.
- b. Select **Sign in**.
- c. Sign in with your standard SSO credentials on your organization's SSO sign-in page.

The Tenant Manager dashboard appears.

## <span id="page-5-0"></span>**Sign out of Tenant Manager**

When you are done working with the Tenant Manager, you must sign out to ensure that

unauthorized users can't access the StorageGRID system. Closing your browser might not sign you out of the system, based on browser cookie settings.

#### **Steps**

1. Locate the username drop-down in the top-right corner of the user interface.

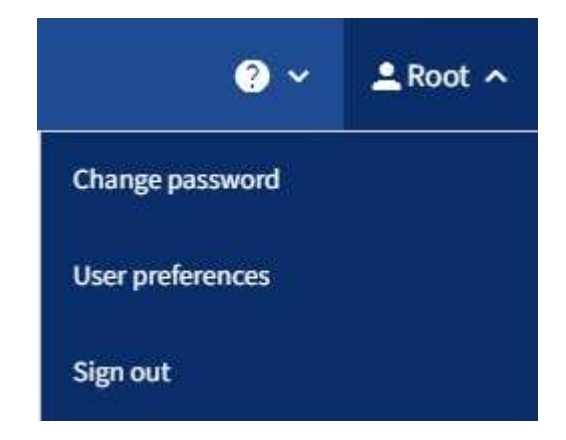

- 2. Select the username and then select **Sign out**.
	- If SSO is not in use:

You are signed out of the Admin Node. The Tenant Manager sign in page is displayed.

If you signed into more than one Admin Node, you must sign out of each node.

◦ If SSO is enabled:

You are signed out of all Admin Nodes you were accessing. The StorageGRID Sign in page is displayed. The name of the tenant account you just accessed is listed as the default in the **Recent Accounts** drop-down, and the tenant's **Account ID** is shown.

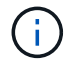

If SSO is enabled and you are also signed in to the Grid Manager, you must also sign out of the Grid Manager to sign out of SSO.

#### **Copyright information**

Copyright © 2024 NetApp, Inc. All Rights Reserved. Printed in the U.S. No part of this document covered by copyright may be reproduced in any form or by any means—graphic, electronic, or mechanical, including photocopying, recording, taping, or storage in an electronic retrieval system—without prior written permission of the copyright owner.

Software derived from copyrighted NetApp material is subject to the following license and disclaimer:

THIS SOFTWARE IS PROVIDED BY NETAPP "AS IS" AND WITHOUT ANY EXPRESS OR IMPLIED WARRANTIES, INCLUDING, BUT NOT LIMITED TO, THE IMPLIED WARRANTIES OF MERCHANTABILITY AND FITNESS FOR A PARTICULAR PURPOSE, WHICH ARE HEREBY DISCLAIMED. IN NO EVENT SHALL NETAPP BE LIABLE FOR ANY DIRECT, INDIRECT, INCIDENTAL, SPECIAL, EXEMPLARY, OR CONSEQUENTIAL DAMAGES (INCLUDING, BUT NOT LIMITED TO, PROCUREMENT OF SUBSTITUTE GOODS OR SERVICES; LOSS OF USE, DATA, OR PROFITS; OR BUSINESS INTERRUPTION) HOWEVER CAUSED AND ON ANY THEORY OF LIABILITY, WHETHER IN CONTRACT, STRICT LIABILITY, OR TORT (INCLUDING NEGLIGENCE OR OTHERWISE) ARISING IN ANY WAY OUT OF THE USE OF THIS SOFTWARE, EVEN IF ADVISED OF THE POSSIBILITY OF SUCH DAMAGE.

NetApp reserves the right to change any products described herein at any time, and without notice. NetApp assumes no responsibility or liability arising from the use of products described herein, except as expressly agreed to in writing by NetApp. The use or purchase of this product does not convey a license under any patent rights, trademark rights, or any other intellectual property rights of NetApp.

The product described in this manual may be protected by one or more U.S. patents, foreign patents, or pending applications.

LIMITED RIGHTS LEGEND: Use, duplication, or disclosure by the government is subject to restrictions as set forth in subparagraph (b)(3) of the Rights in Technical Data -Noncommercial Items at DFARS 252.227-7013 (FEB 2014) and FAR 52.227-19 (DEC 2007).

Data contained herein pertains to a commercial product and/or commercial service (as defined in FAR 2.101) and is proprietary to NetApp, Inc. All NetApp technical data and computer software provided under this Agreement is commercial in nature and developed solely at private expense. The U.S. Government has a nonexclusive, non-transferrable, nonsublicensable, worldwide, limited irrevocable license to use the Data only in connection with and in support of the U.S. Government contract under which the Data was delivered. Except as provided herein, the Data may not be used, disclosed, reproduced, modified, performed, or displayed without the prior written approval of NetApp, Inc. United States Government license rights for the Department of Defense are limited to those rights identified in DFARS clause 252.227-7015(b) (FEB 2014).

#### **Trademark information**

NETAPP, the NETAPP logo, and the marks listed at<http://www.netapp.com/TM>are trademarks of NetApp, Inc. Other company and product names may be trademarks of their respective owners.